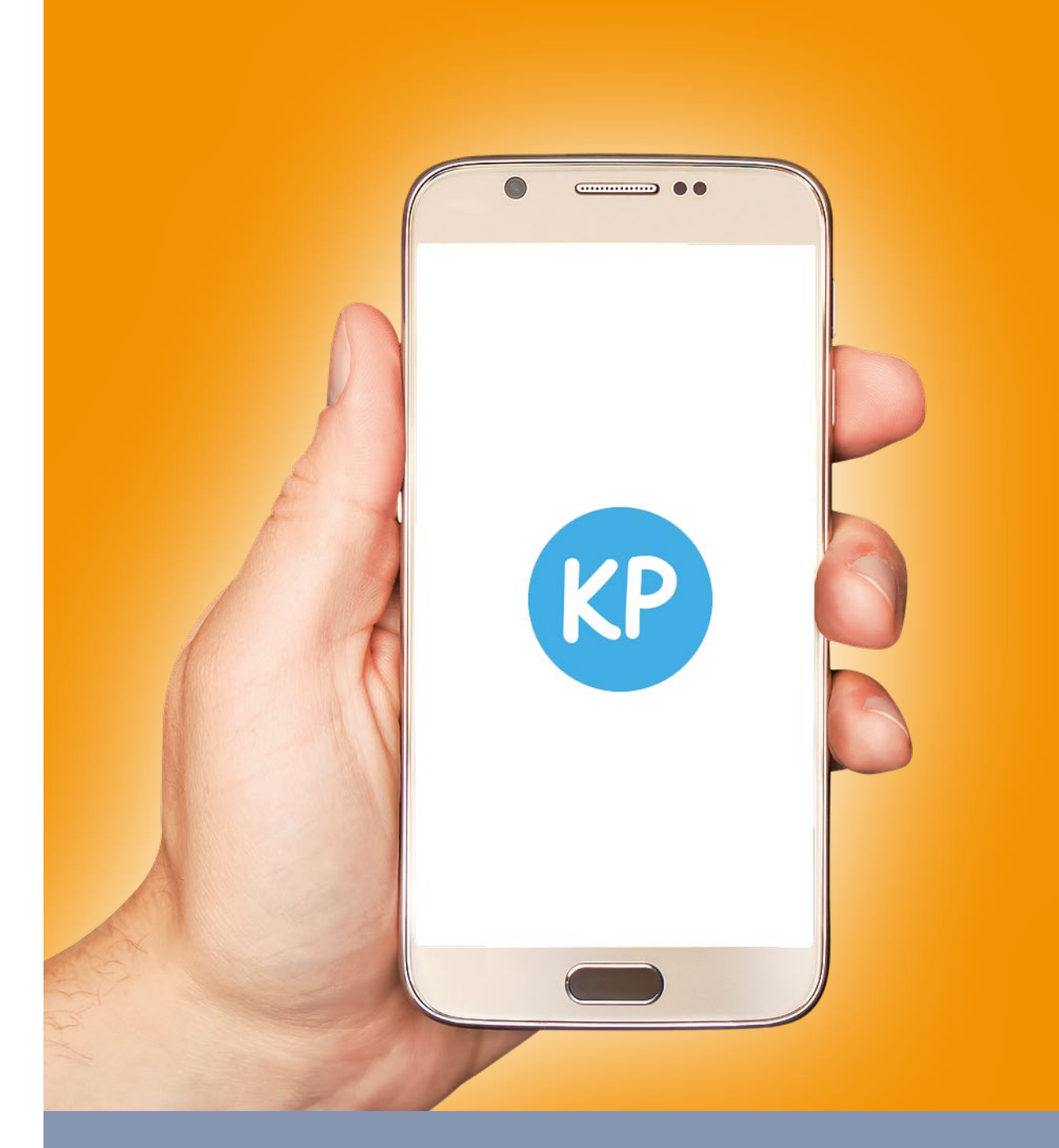

# KindPlanner Ouderapp<br>
HANDLEIDING

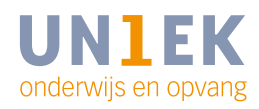

UN1EK onderwijs en opvang - Vlaardingen, Maassluis en Schiedam **UN1EK.nl**

**Via KindPlanner Ouderapp kunnen de meeste gebruikte zaken wat betreft de opvang van uw kind handig via uw mobiel geregeld worden. De Ouderapp is te vinden in de App-store en Play-store.**

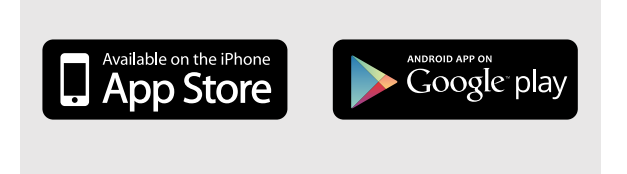

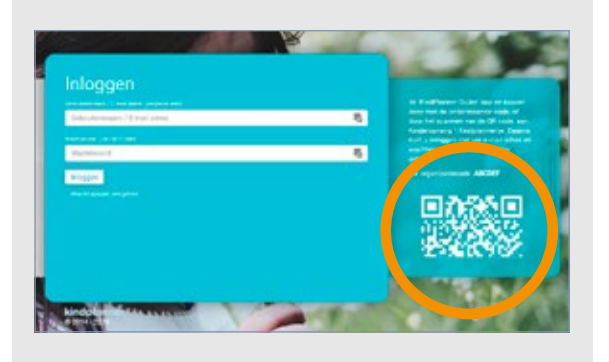

## **App downloaden**

- 1. Ga naar de App-store of Play-store
- 2. Zoek via het zoekvenster naar KindPlanner Ouder
- 3. Klik op de knop downloaden

# **Eerste keer inloggen**

Wanneer u voor de eerste keer inlogt wordt er naar een QR-code of organisatie code gevraagd. Deze kunt u vinden op de webversie van het ouderportaal [\(un1ek.kindplanner.nl\)](https://un1ek.kindplanner.nl/#/login). Wanneer u nog niet ingelogt bent ziet u onderstaand scherm. Rechts kunt u de QR-code scannen of de organisatiecode (K623497d4) vinden. Pas één van beide toe.

Log daarna in door middel van uw e-mailadres en het wachtwoord (maakt u al gebruik van het Ouderportaal. Dan kunt u met dezelfde gegevens inloggen).

# **Meldingen instellen**

Via de app kunt u aangeven of u notificaties wilt ontvangen en op welke manier. Dit doet u bij de instellingen.

- **1** Klik links onderin op de drie streepjes
- **2** Kies instellingen
- **3** Wanneer u push notificaties wilt ontvangen voor nieuwe berichten en media zet u het schuifje naar rechts.
- Ook kunt u verschillend voor berichten en media aangeven of u een push bericht, een mail, geen bericht of push en mail wilt ontvangen.

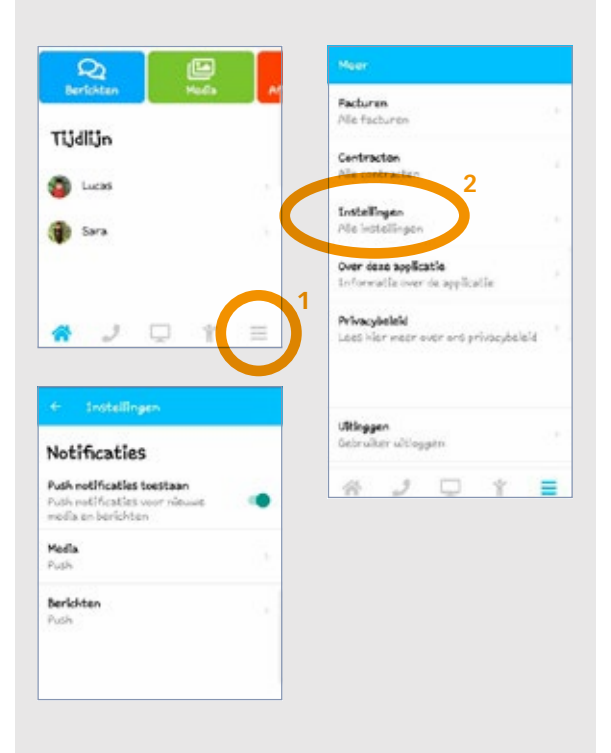

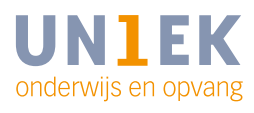

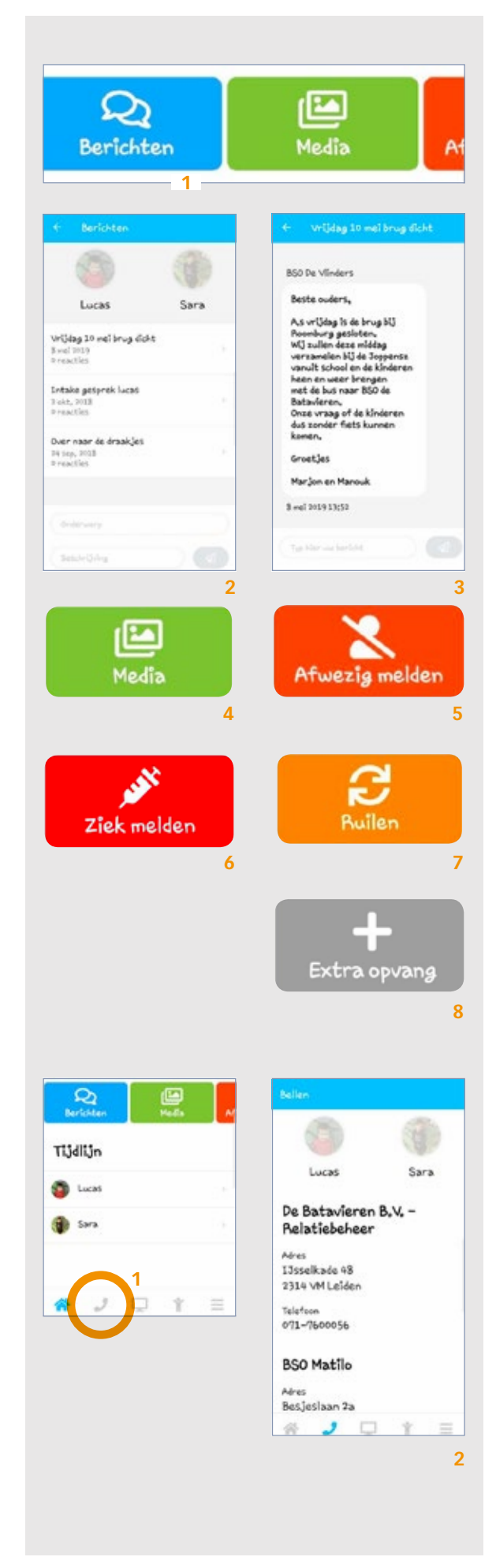

#### **Home**

Wanneer u ingelogt bent ziet u in het midden van uw scherm verschillende actie knoppen staan. Door over de knoppen naar rechts te swipen kunt u andere actie blokken zien.

- **1** Via deze knop kunt u berichten lezen en versturen naar de groep van uw kind. *Klik bovenin op het betreffende kind. U ziet nu alle berichten van en naar de groep van dit kind.*
- **2** Wanneer u een bericht wilt verzenden kiest u eerst bovenin het betreffende kind. Typ vervolgens onder aan uw bericht en klik op de verzendknop.
- **3** Wilt u een bericht lezen of hierop reageren? Klik dan op het betreffende bericht en typ eventueel onderin uw bericht. Verzend deze door middel van de verzendknop.
- **4** Via media kunt u de foto's en video's van uw kind inzien.
- **5** Door middel van deze knop kunt u uw kind afwezig melden voor de opvang.
- **6** Door middel van deze knop kunt u uw kind ziekmelden en beter melden. *Klik op het kind wat u ziek/beter wilt melden. Bij ziek melden voert u alleen de reden in en klikt u onderin op de knop ziekmelden. Het kind wordt voor de dag van vandaag ziekgemeld. Wilt u uw kind beter melden klik dan bovenin op uw kind en klik onderin op de knop beter melden.*
- **7** Hier kunt u de opvang van uw kind ruilen naar een andere dag. *Kies het betreffende kind en selecteer de datum en tijd. Kies daarna de naar datum en tijd, voer eventueel een opmerking in en klik op de knop verzoek indienen. De ruildag is aangevraagd en wordt nog goedgekeurd of afgekeurd.*
- **8** Extra (incidentele) opvang aanvragen kan via deze knop.

#### **Bellen**

- **1** Onderaan kunt u klikken op de telefoon.
- **2** Klikt u hierop dan krijgt u de gegevens van de locatie te zien waar uw kind opvang afneemt.

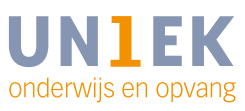

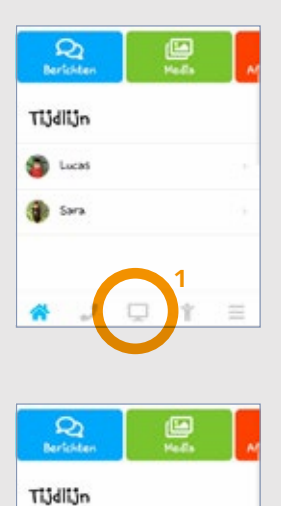

**O** Lucas **B** Sara

 $\infty$ 

Tijdlijn **O** Lucas <sup>n</sup> sara

**1**

**1**

## **Website**

**1** Via deze knop komt u op de website van UN1EK.

## **Familie**

**1** Bij de knop familie vindt u alle gegevens van u en uw kinderen. Het is belangrijk dat alle gevraagde gegevens zijn ingevuld. Graag controleren en eventuele wijzigingen of aanvullingen via het Ouderportaal op uw computer indienen.

## **Maandfacturen en contracten**

**1** Vanuit de drie streepjes onderin komt u bij de maandfacturen en contracten.

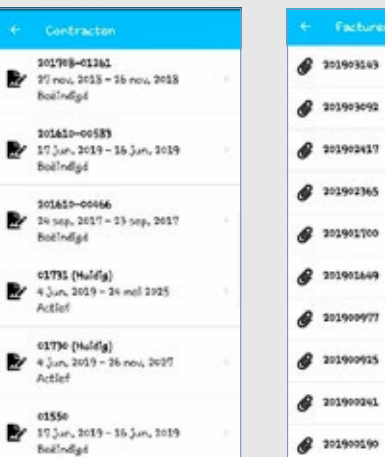

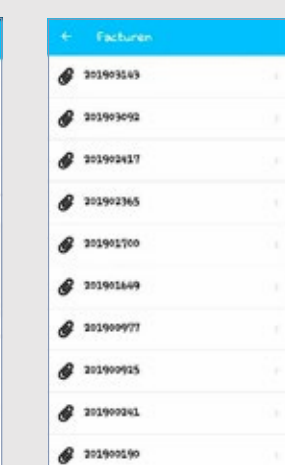

# **LET OP**

Via deze ouderapp is het alleen mogelijk om de contracten en maandfacturen in te zien. Wilt u een wijziging doorvoeren op uw contract of opzeggen, dan kunt u dit alleen doen via het ouderportaal op uw computer.

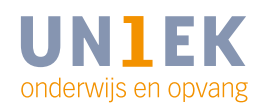